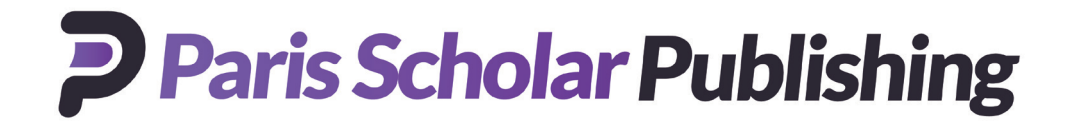

## How to create an institutional registration and activate a subscription on ingentaconnect**™** and utlize the Administrator page

In order to access your institutional subscriptions online you must first complete a simple one-time registration and activation process. This takes no more than a few minutes.

**Important:** If you are already registered with ingentaconnect and want to add a new title or renewing an exiting subscription, please sign in with the administrator credentials and start at SECTION B - Step 1b.

If you appear to be signed in, this means you have been IP authenticated and your institution already has a registration.

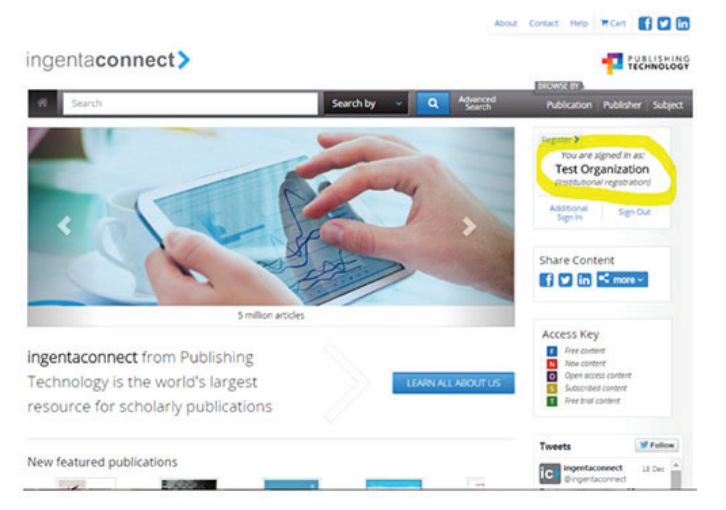

In this case, you will need to use the link to Additional Sign In, and sign in using the Administrator login credentials.

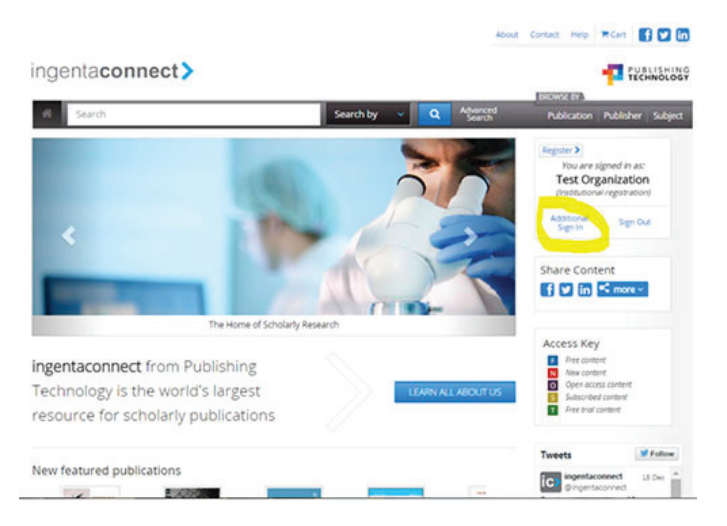

Please contact help@ingentaconnect.com if you do not know who your administrator is or if you have forgotten your administrator login details.

### Register – ingentaconnect need to know who you are

Go to: https://www.ingentaconnect.com/register/institutional

Step 1: Enter your organizations' information and your contact details as the administrator. Click Next.

Step 2: Authenticate IP addresses. Access to ingentaconnect can be set up by IP address or by user name and password. You may choose to use one or both of these authentication methods. IP authentication works in a way that will allow users to access institutional subscriptions without needing to login. A shared username and password will allow institutional users who are outside a certain IP range to still login and access institutional subscriptions. Check the box(es) next to the authentication method(s) that you would like and click **Next**.

Step 3: Create an Administrator User ID and Password. Please be sure to choose an administrator username that is transferable should a new administrator take your place (i.e. Fname-Lname is not a transferable username, OrganizationNameAdmin is a more transferable username). Check the box next to I agreeto the terms and conditions and click Register.

Step 4: Confirmation. Please take note of your customer ID number.

### Activate Subscription(s) - to what content are you claiming access?

Step 1a: If you are coming from just creating an institutional registration, click on the link Set up Subscriptions.

Home / Institutional Registration: Confirmation

## Institutional Registration

Step 4: Confirmation

Thank you.

Your registration is now complete and your customer number is id22924936. Please make a note of this number and quote it whenever you contact us. You will soon receive a confirmation via email.

Now continue to: Set up subscriptions Create payment acco Administrator home page

Step 1b: If you already have an institutional registration, please sign in with your Administrator user ID and password. From **Administration page**, please click on the link Set up Subscriptions.

https://parisscholarpublishing.org

B

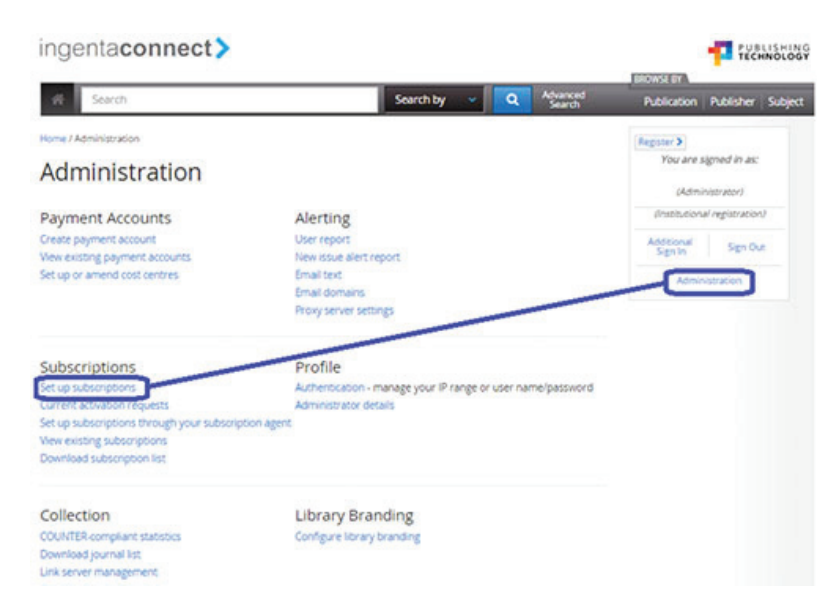

## Step 2: From the Institutional Subscription page, select the Add tab.

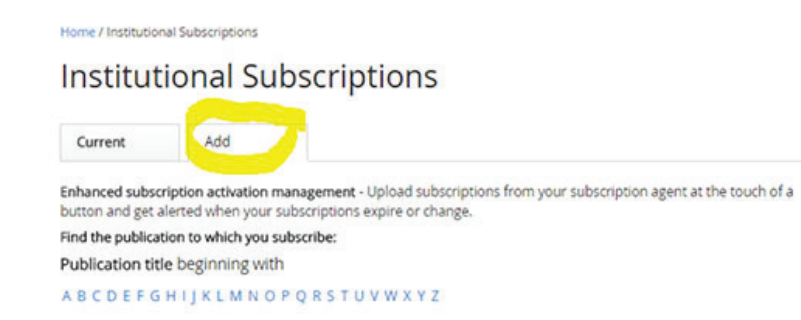

Step 3: Search for the title you subscribe to either by Publisher name or Publication title.

#### Home / Institutional Subscriptions

## **Institutional Subscriptions**

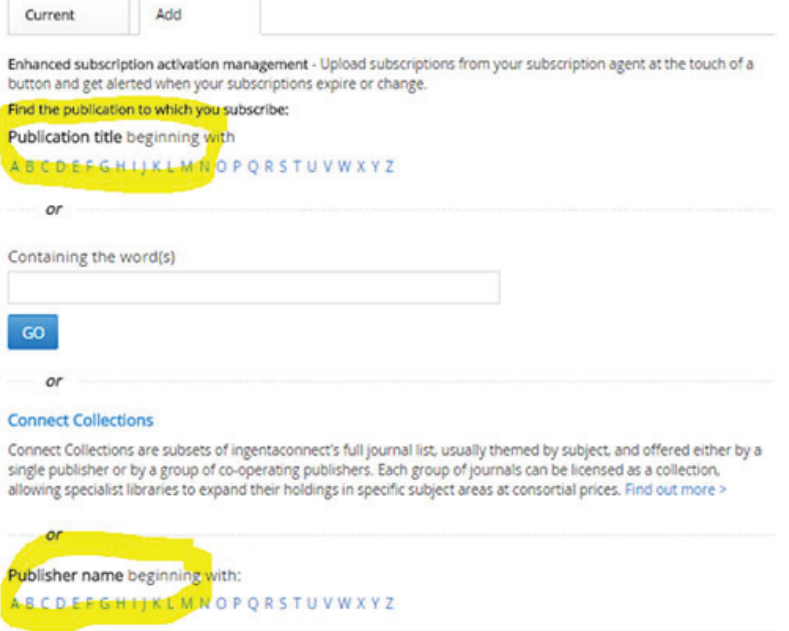

Step 4: Submit a subscription claim. Once you have found the title, you need to submit a subscription claim. Check the box next to the journal and enter in your subscription number\*\*. Then click Add.

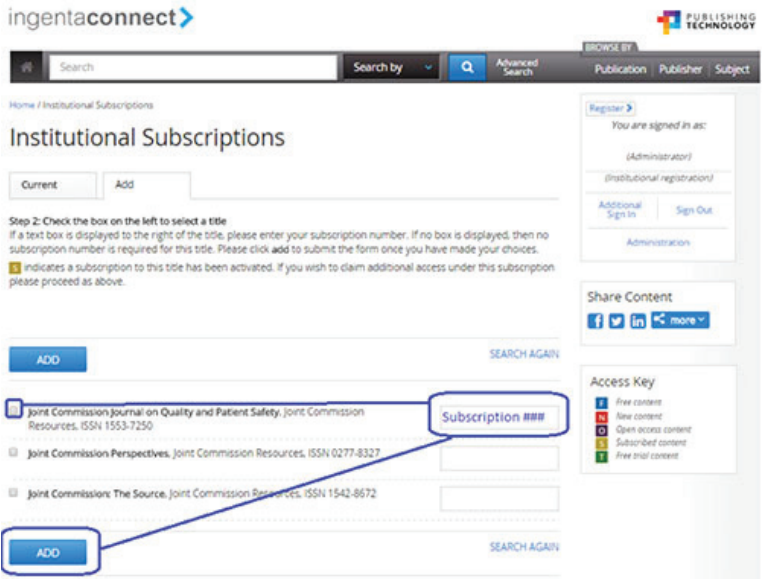

\*\* Your subscription number is unique to you and assigned by **Paris Scholar Publishing**. If you do not know your subscription number, please contact us at: https://parisscholarpublishing.org/contact-us/

Step 5: Repeat this process as necessary until you have activated all of your subscriptions.

### Update IP Ranges - Authentication

If you would like to update IP authentication for patron access, sign in as the administrator and navigate to the Administration Page.

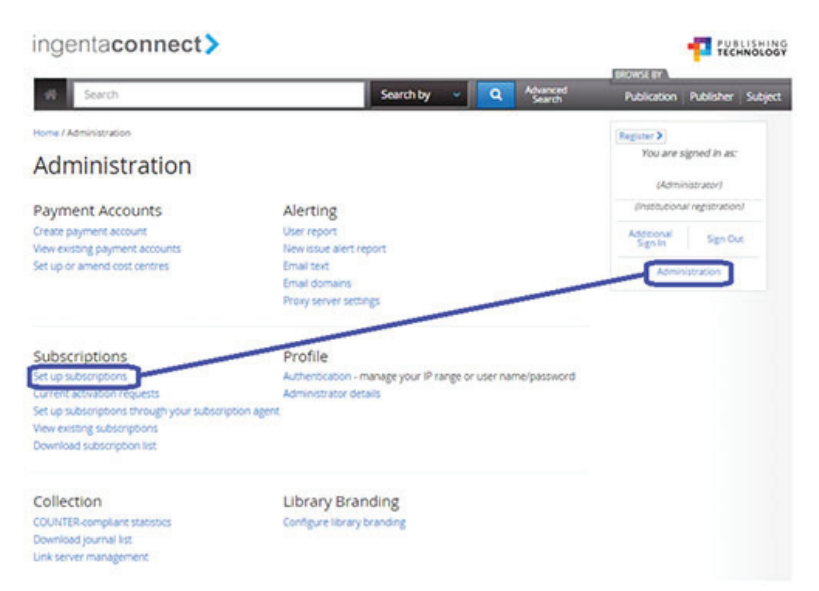

## Step 1: Click on the link Authentication.

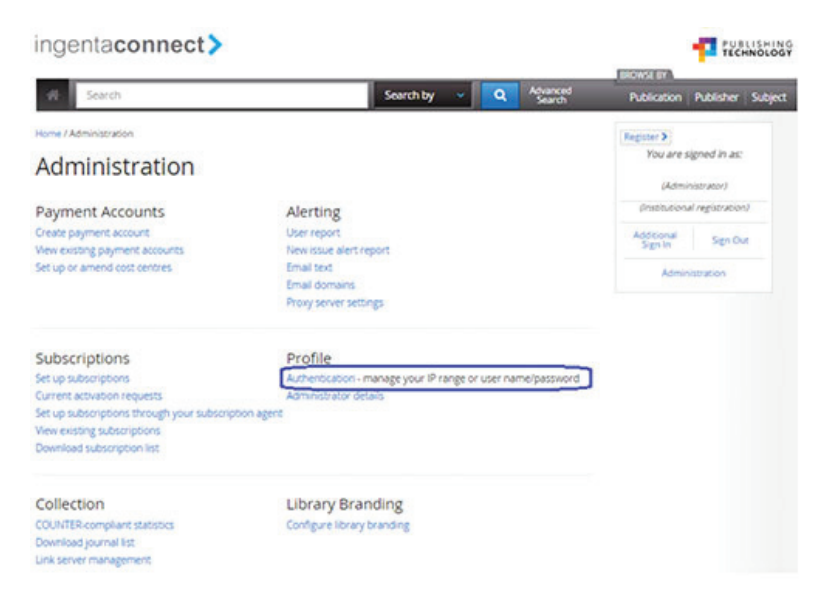

## HEALTH BEHAVIOR AND POLICY REVIEW

Step 2: Type in your organizations IP addresses in the following format:

66.251.105.\*; 91.230-234.41.5; 94.56.130.144-159; etc.

(Where the  $*$  serves as an all-inclusive range and  $#H$  is a specific range, also, IPs are separated by a semi-colon)

### View Current Subscriptions

Step 1: Sign into ingentaconnect with your administrator credentials.

Step 2: From the **Administration** page, click on the link **View Existing Subscriptions.** 

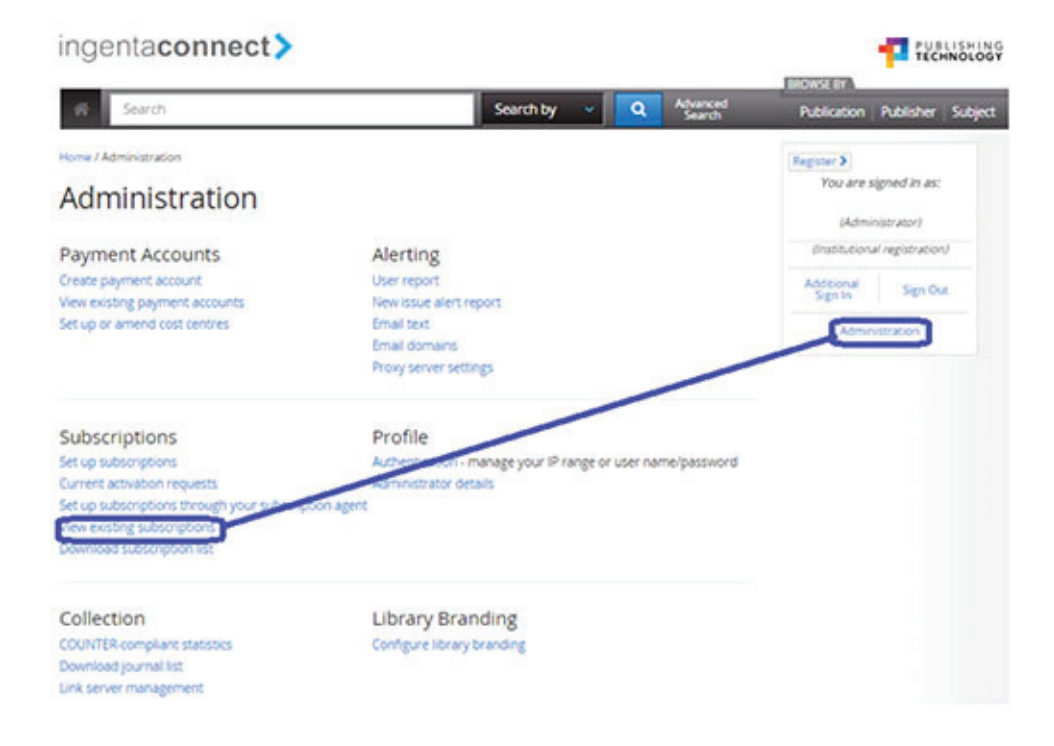